# SlideMembers **Tutorial**

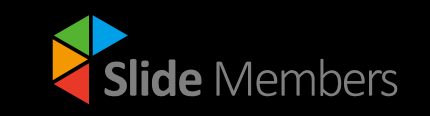

 $25^{\circ}$ 

 $ch_{\partial I}$ 

**PITCH DECK** 

JUSINESS

PITCH DECK

**PRESENTA** 

Creative Concept Made

Filled R

Automotive

Pitch<br>Deck

industry

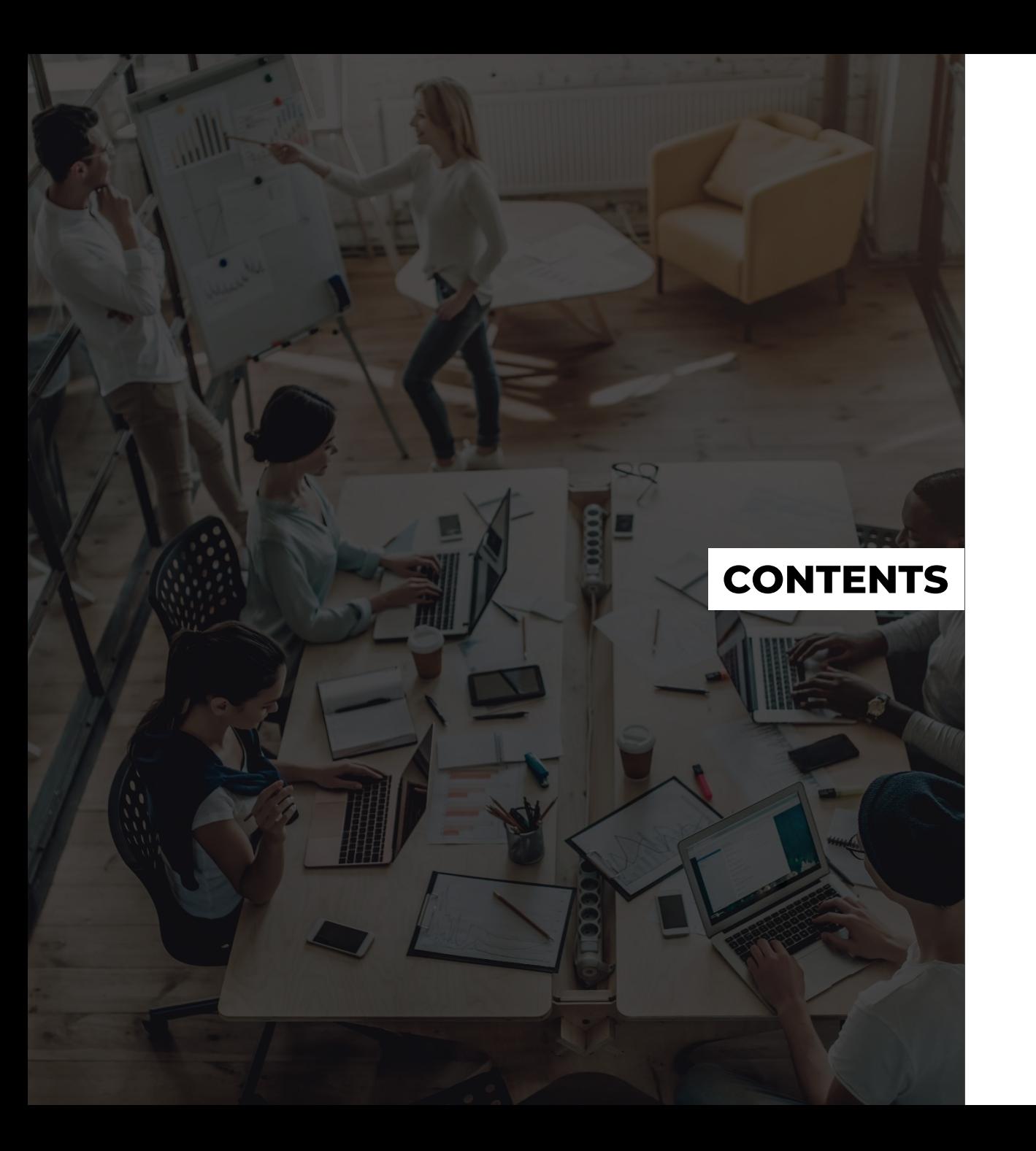

- **01 OVERVIEW**
- **02 WHAT WE OFFER**
- **03 CATEGORY**
- **04 MEMBERSHIP PRICING**
- **05 HOW TO USE CHART**

### SlideMembers **Overview**

**Class Months** 

Thanksgiving Day Templates!

Slide Members offers the presentation templates which can be used for any variety of purposes, such as Company Profile, Business Report, Pitch Deck, and Portfolio.

You can discover the templates at our ever-growing library of presentations by putting your own keyword. Save your time and complete your presentation with us.

We wish you great success in your next presentation!

### SlideMembers **at A Glance**

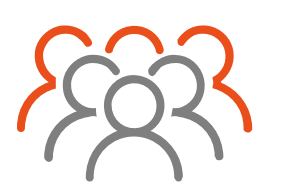

Daily Visitors

**15,000**

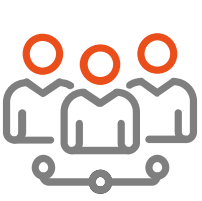

**Signed Members 774,661**

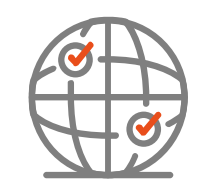

**Service Countries 232**

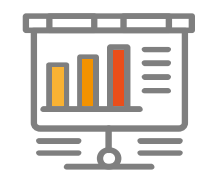

**Contents** 

**+18,300**

### **Top 10 Worldwide Membership Countries**

#### **775K Members in 232 Countries**

Slide Members is a global website that provides services to countries around the world. As we provide a global platform, we are constantly maintaining 24/7 services so you can access our content.

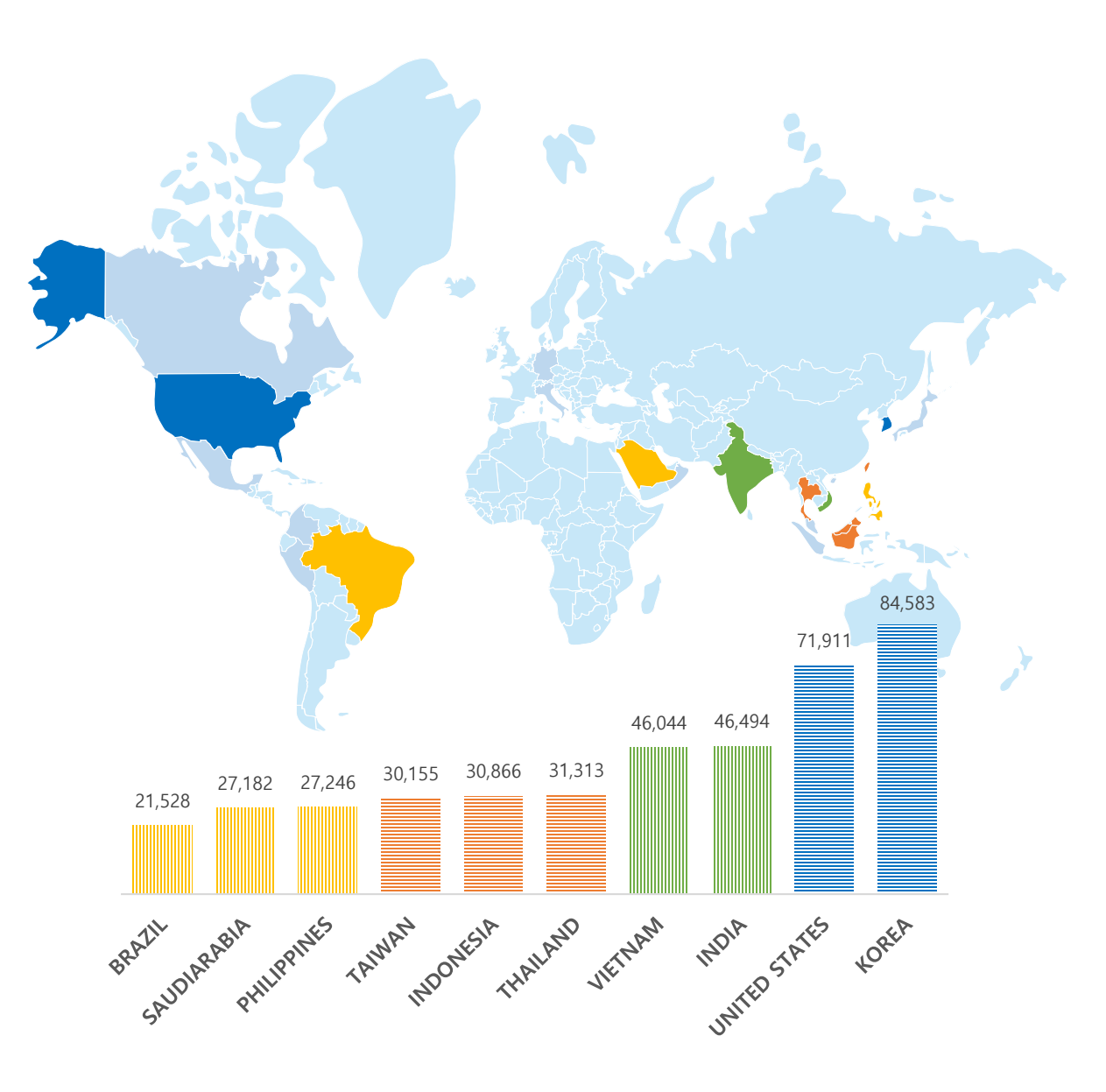

### **What We Offer**

1. Available in PowerPoint, Google Slide, and Keynote formats

- 2. Creative theme and Modern layouts
- 3. Easy and fully editable (shape, color, text, etc.)
- 4. All images are included (drag and drop picture placeholder)
- 5. Easily editable data-driven charts (via MS excel)
- 6. Fully editable vector infographics

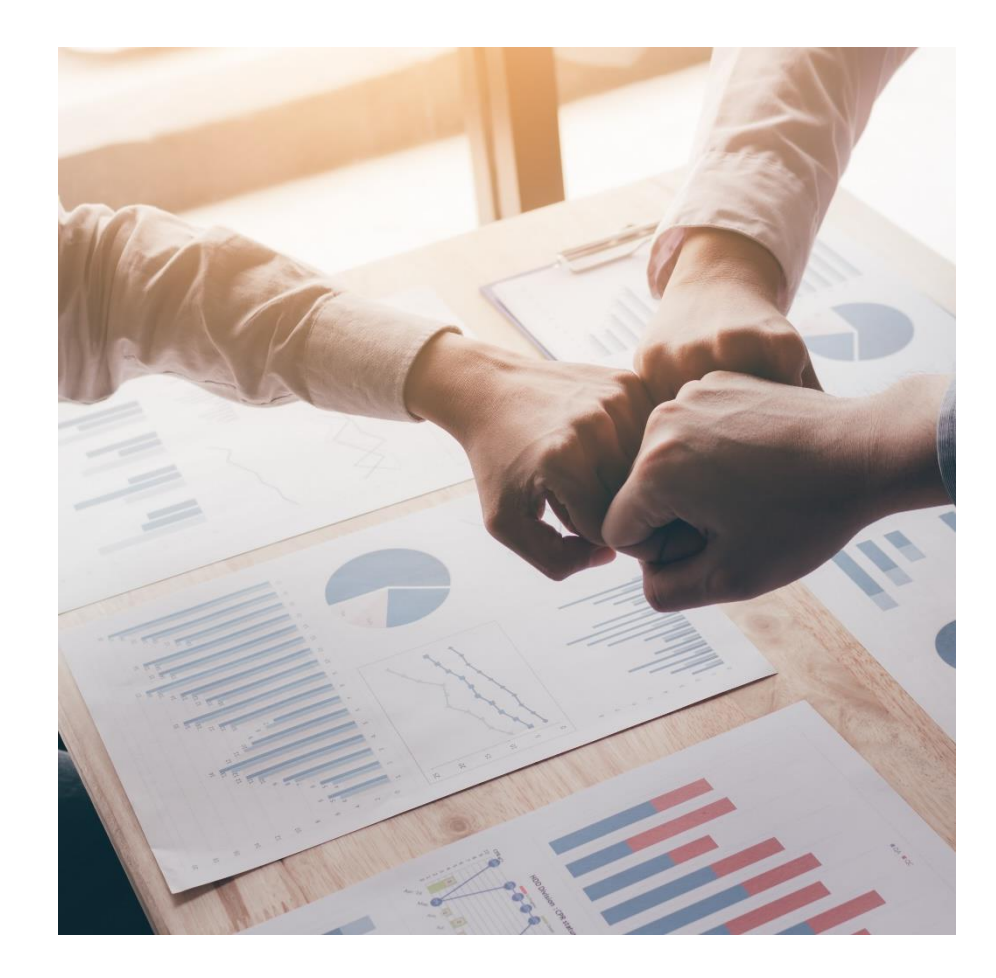

### SlideMembers **Category**

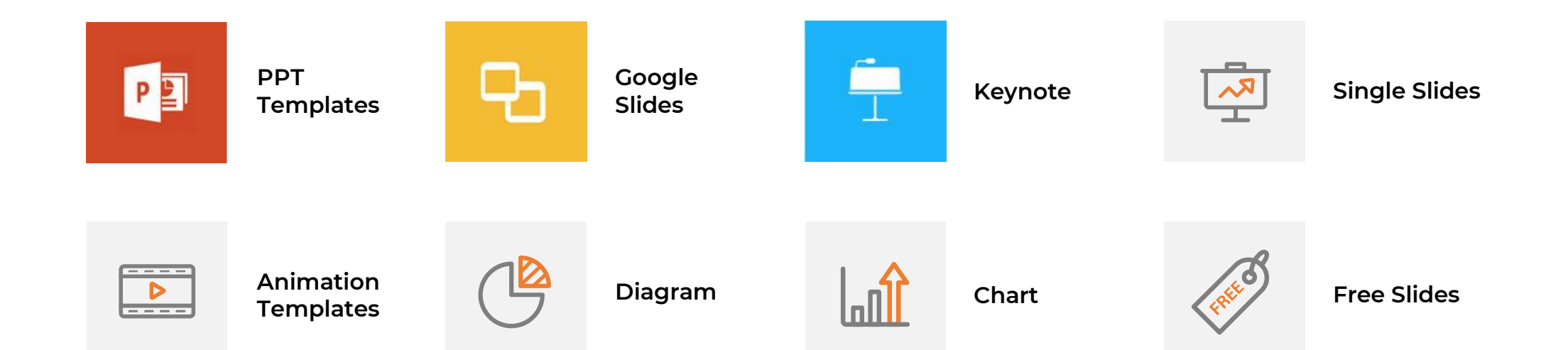

## Membership **Pricing**

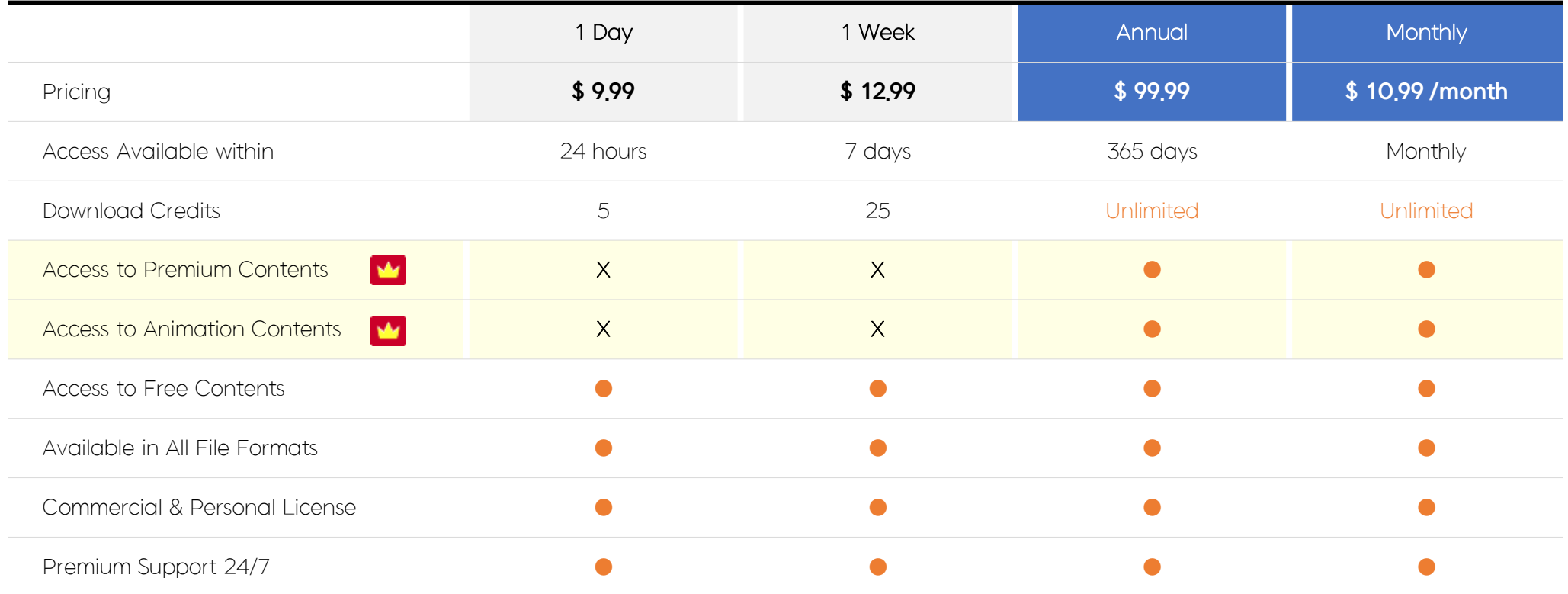

### How to use Chart in PowerPoint

#### **How to update the data**

#### **Step 01**

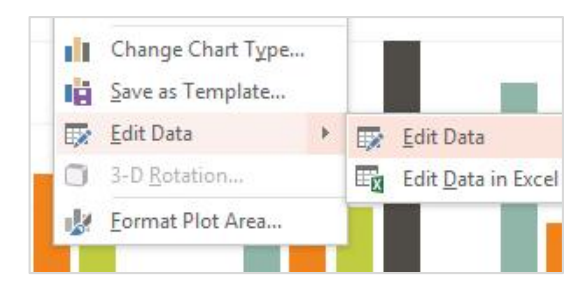

- 1. Click anywhere in the chart.
- 2. Right click the chart.
- 3. Choose {Edit Data}.

#### **Step 02**

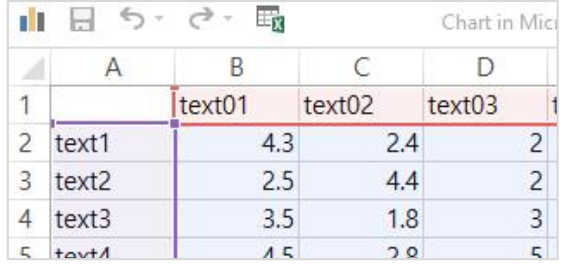

- 1. You'll see the data table for the chart.
- 2. Replace the default data with your own information.
- 3. Type the text you want in each cell.

#### **Step 03**

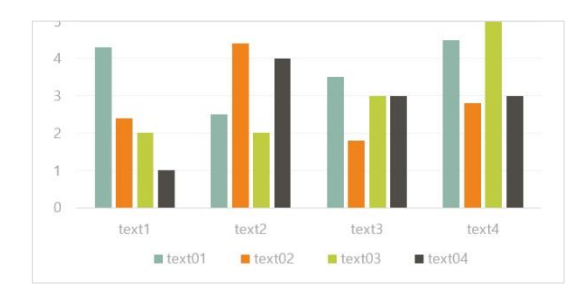

After finishing these steps, you'll find that the chart is updated automatically.

\* It is recommended to use it in MS Office 2007 or later. If you use it in a later version, it may not be compatible.

### How to use Chart in PowerPoint

#### **How to update the data**

#### **Step 01**

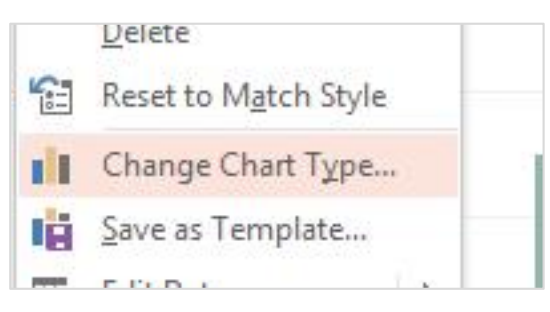

- 1. Click anywhere in the chart.
- 2. Right click the chart.
- 3. Choose {Change Chart Type}.

#### **Step 02**

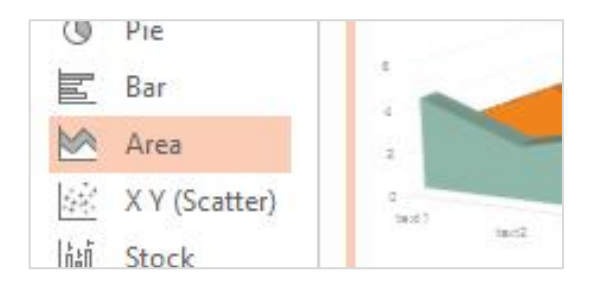

- 1. You'll see a dialogue box appear.
- 2. Choose the type what you want to

change.

3. Select the style considering your data.

#### **Step 03**

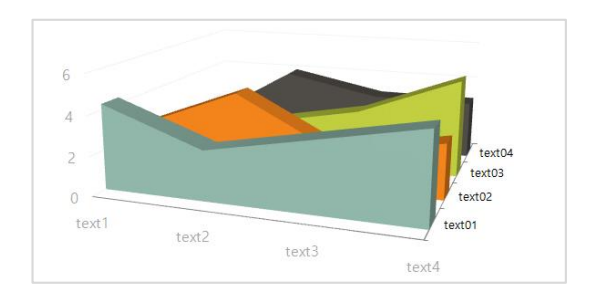

See the chart has been changed.

\* It is recommended to use it in MS Office 2007 or later. If you use it in a later version, it may not be compatible.

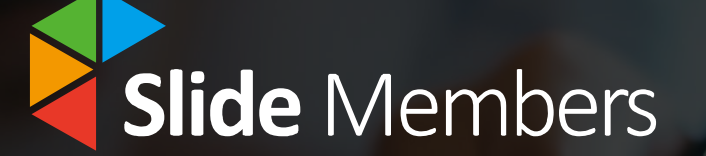

Slide Members helps you manage your time efficiently. Give a Professional look to your presentation with us.